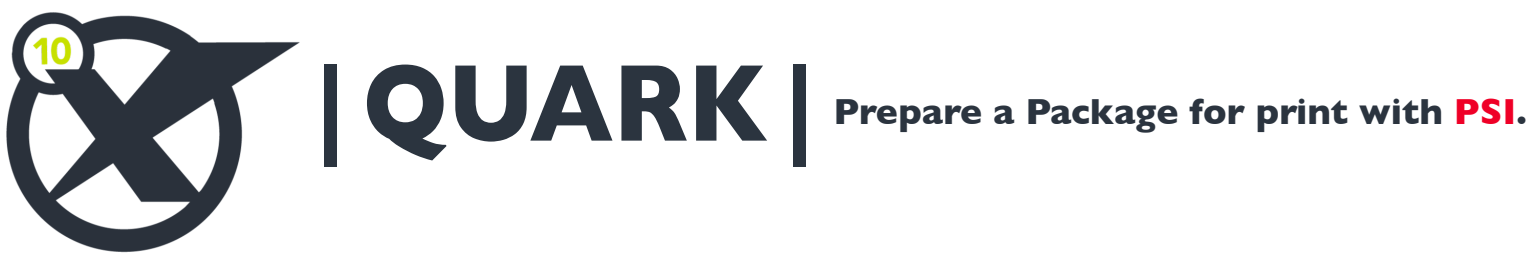

**1. Click the File menu > in the upper left of the screen.**

2. Under File, click Collect for Output > then click to Save and click to create New Folder.

- **In this window:**
- **a. Click check box Layout**
- **b. Click check box Linked Pictures**
- **c. Click check box Printer Fonts**
- **d. Click check box Screen Fonts**
- **3. Now click Save into Your Project Folder.**
- **4. Find "Your Project Folder" on your desktop, right click or hold your control/alt key to find the compress option to make a compressed ifle, called a ZIP\* file.**
- **5. Email the ZIP\* file to nmiddleton@psi2go.net or upload to our ShareFile\* account.**

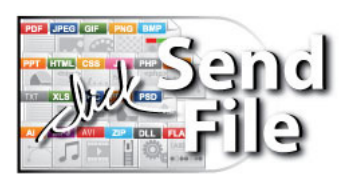

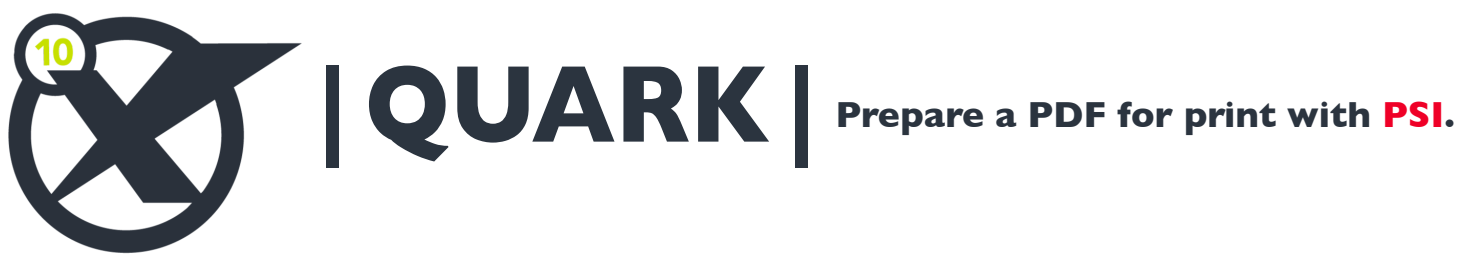

- **1. Click the File menu > in the upper left of the screen.**
- 2. Under File, click Export > then click to Layout as PDF... open to a new dialog box. **In this window:**
	- **a. Save As: Text box and enter a descriptive name here.**
	- **b. Pages: All**
	- **c. PDF: Press High Quality/High Resolution**
	- **d. click the Save button.**
- **5. Email PDF\* file to nmiddleton@psi2go.net or upload to our ShareFile\* account.**

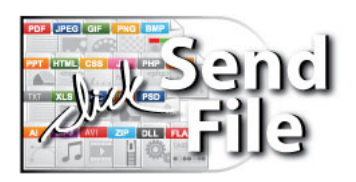